## **[#Tuto – Répondre à un appel d'offres en tant](https://club.easilys.com/knowledge-base/tuto-appels-offres-repondre-a-un-appel-doffres-en-tant-que-fournisseur/) [que fournisseur](https://club.easilys.com/knowledge-base/tuto-appels-offres-repondre-a-un-appel-doffres-en-tant-que-fournisseur/)**

Les fournisseurs qui le désirent peuvent nous contacter afin d'avoir accès au **Portail Fournisseur Easilys**. Ce portail leur **permet de répondre aux appels d'offres de leurs clients ou futurs clients directement sur Easilys**.

## **Vous êtes fournisseur ?**

 [Contactez-nous pour plus d'information](mailto:plateforme@easilys.com) sur les **modalités d'inscription** et de **connexion au Portail Fournisseur**.

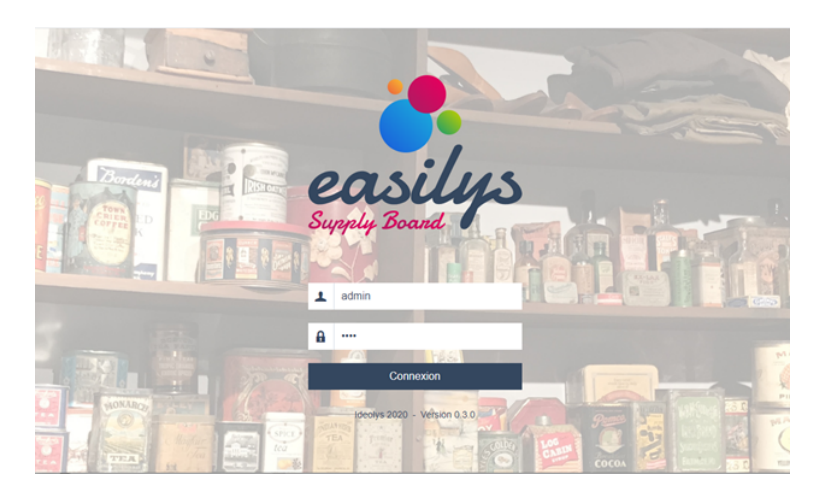

- Rendez-vous sur le *Portail Fournisseur*.
- Indiquez votre *identifiant* et *mot de passe*.
- Cliquez sur *Connexion*.
- Vous vous retrouvez sur *votre Portail Fournisseur*.

Se rendre sur l'appel d'offres d'un client

- Rendez-vous ensuite sur l'écran *Appels d'offres* disponible dans le [menu de navigation.](https://club.easilys.com/knowledge-base/kezako-m-menu-navigation/)
- Vous arrivez sur *la liste des appels d'offres*.
- Sélectionnez *le client* pour lequel vous souhaitez répondre aux appels d'offres.
- Les appels d'offres du client s'affichent dans la liste.
- Sélectionnez *l'appel d'offres*, en *statut Consultation*, dans lequel vous souhaitez ajouter *vos réponses*.
- La *fiche détaillée de l'appel d'offres* s'affiche à l'écran.
- Cliquez sur *l'onglet Réponses* visible en haut à droite de la fiche détaillée de l'appel d'offres.

Renseigner automatiquement vos réponses grâce à la Smart Tender

 Easilys propose une **fonctionnalité unique et exclusive de machine learning** intégrée au portail fournisseur qui **se nomme Smart Tender**.

La **Smart Tender analyse** tout d'abord **les produits référencés actuellement chez votre client**. En l'absence de produit fournisseur (PF) alors elle s'orientera vers **l'historique de vos précédentes réponses à ses appels d'offres**. Tout cela **dans le but de compléter un maximum de réponse à l'appel d'offres de manière automatique et intelligente**.

La Smart Tender a **plusieurs options pour s'adapter à chaque besoin** :

## **SMART TENDER**

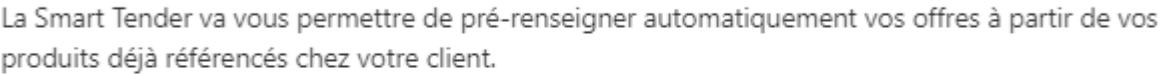

×

Si votre client autorise plusieurs propositions pour un produit souhaité, voulez-vous que la Smart Tender pré-renseigne automatiquement

- Une seule proposition de produit déià référencé
- Autant de propositions que de produits déjà référencés chez votre client
	- $\vee$  Limiter les propositions aux produits en mercuriales en cours.

En l'absence de produit référencé chez votre client, la Smart Tender va consulter l'historique des appels d'offres pour pré-renseigner si possible une offre avec le dernier produit que vous avez éventuellement proposé.

La Smart Tender doit renseigner les prix des produits proposés avec les derniers prix connus.

Si vous avez déjà renseigné des propositions, voulez-vous que la Smart Tender :

- Annule vos données
	- Complète vos données

Renseigner manuellement vos réponses

- Sélectionnez *un produit souhaité* dans la liste.
- La *fiche détaillée du produit souhaité* s'affiche à droite de l'écran.
- Cliquez sur *Ajouter une réponse* visible en bas à gauche de la fiche détaillée du produit souhaité.
- Complétez les informations demandées. Celles suivies d'un \* sont obligatoires pour valider l'ajout de la réponse.
- Cliquez sur *Enregistrer* en bas à droite de la fiche pour valider l'ajout de la réponse.
- Répétez l'action pour chaque produit de l'appel d'offres sur lequel vous avez reçu une réponse.

 En fonction du paramétrage de l'appel d'offres de l'acheteur (client), vous pourrez faire **une ou plusieurs offres** pour un produit souhaité.

En fonction du paramétrage de l'appel d'offres de l'acheteur (client) toujours, vous pourrez **proposer des nouveaux produits ou des produits déjà référencés** chez votre client dans Easilys.

 Vous souhaitez **mettre à jour rapidement les tarifs** des produits proposés ? Cliquez sur Mettre à jour les tarifs. Vous pourrez ainsi **exporter la liste de vos réponses sur tableur**, modifier les tarifs en masse **puis les réimporter**.

Envoyer vos réponses et consulter les décisions du client

- Une fois toutes les réponses ajoutées, cliquez sur *Envoyer* en haut à droite de l'écran pour permettre à votre client de recevoir vos réponses.
- Vous recevrez *une notification par e-mail* lorsque le client apportera des commentaires ou indiquera sa décision pour chacune de vos offres.
- Chaque offre passera *en statut Retenue ou Refusée*, il est impossible de mettre fin à un appel d'offres sans apporter de réponse à chacune de vos offres.